팩스 서버의 IP 와 컴퓨터의 IP 가 다른 네트워크 세그먼트로 인한

## 접속문제 처리방법

1. 팩스서버의 IP 주소를 확인해주세요.

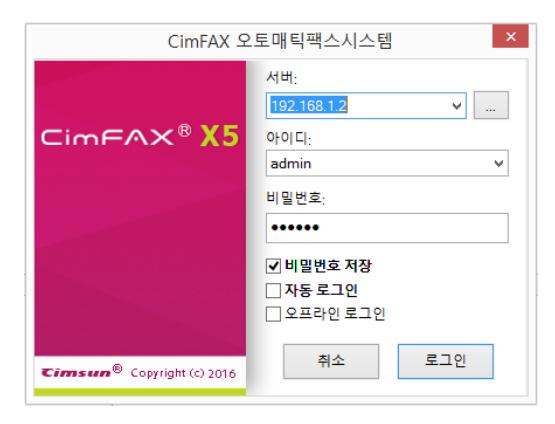

2. 현재 컴퓨터가 접속중인 IP 주소를 확인합니다.컴퓨터 오른쪽 하단에 있는 네트워크 아이콘을 마우스 오른쪽 버튼으로 클릭, "네트워크 및 공유센터"를 클릭합니다.

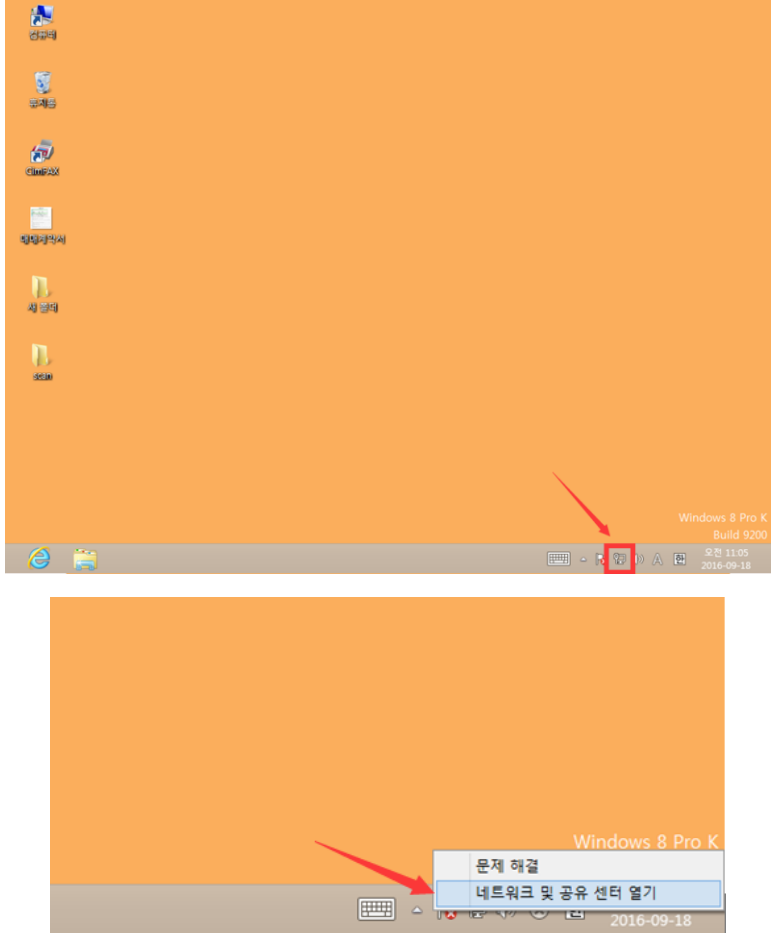

## 3. Ethernet(이더넷)을 클릭합니다.

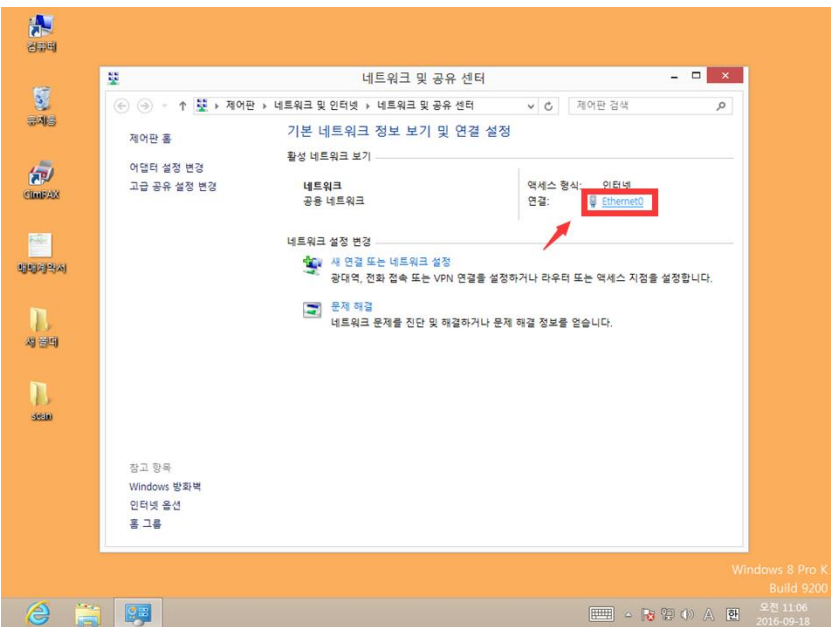

4. 이더넷 상태창의 "자세히"를 클릭하여 현재 접속중인 IP 주소정보를 가져옵니다.

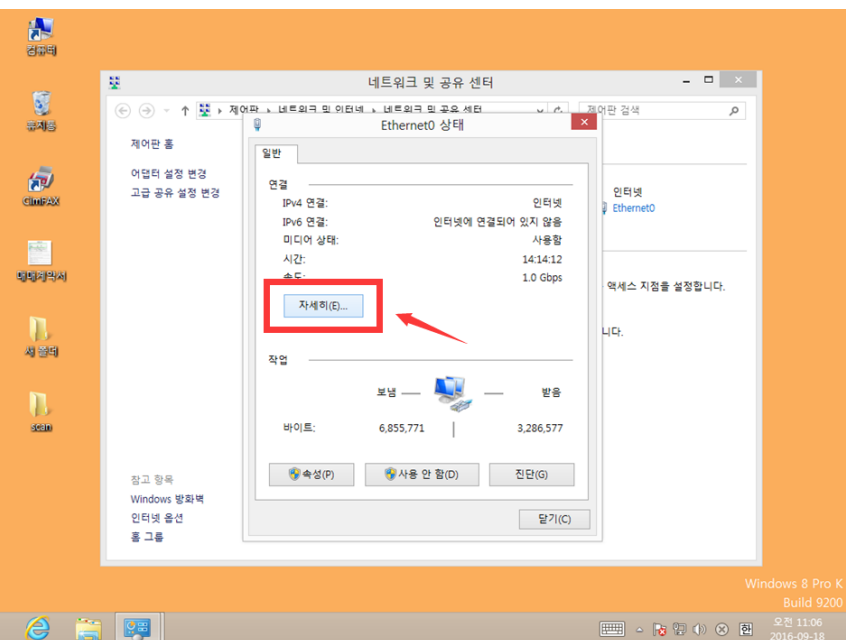

5. 아래의 "네트워크 연결 세부 정보"창에서 사용자 컴퓨터의 IP 정보를 확인하실수 있습니다."DHCP 사용" 이 "아니요"일 경우 "순서 6-(4)"로 넘어가주세요."DHCP 사용"이 "네"일 경우 컴퓨터의 IP 주소,서브넷 마스크,기본게이트웨이,DNS 서버의 데이터를 기록합니다

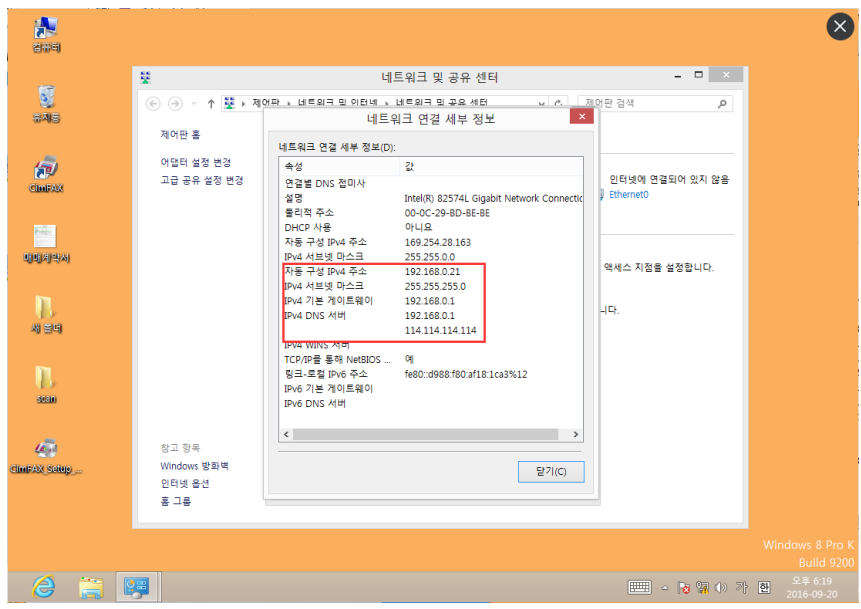

6. 만약에 서버의 IP 주소와 컴퓨터의 IP 주소가 **동일한 네트워크 세그먼트가 아닌 경우** (예:서버의 IP 주소가 192.168.1.X 이고 컴퓨터에 접속한 IP 주소가 192.16 8.0.X 인경우 다시 말해서 컴퓨터의 IP 주소의 앞 3 마디와 팩스서버 IP 주소의 앞 3 마디가 다르고 동시에 서브넷 마스크가 "255.255.255.0"인 경우),아래의 순서대로 컴퓨터의 IP 주소 관련 설정을 수정해 주세요.

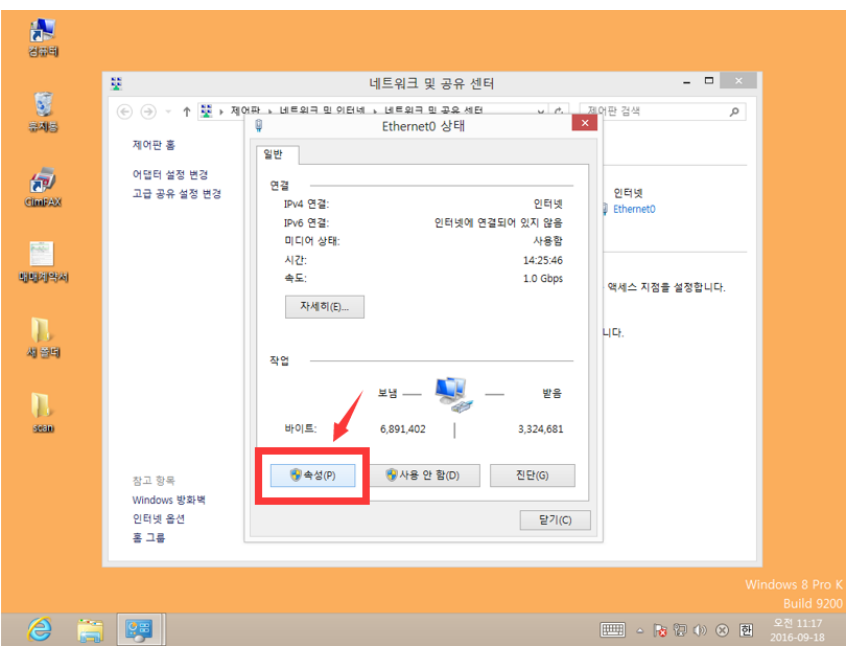

(1) 이더넷 상태창의 "속성"을 클릭

(2) "Internet Protocol Version 4(TCP/IPv4)"을 두번클릭

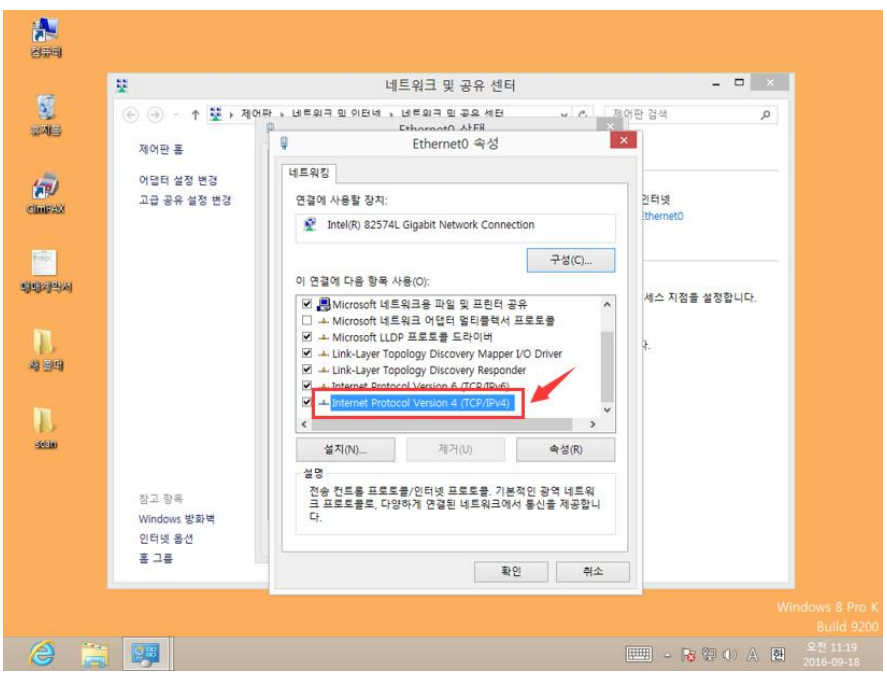

(3) 컴퓨터의 IP 주소와 DNS 서버주소를 "자동으로 주소받기"로 가져온 경우라면 "Internet Protocol Version 4(TCP/IPv4) 속성"창에서 "다음 IP 주소 사용"과 "다음 DNS 서버 주소 사용"을 선택 후 기록한 컴퓨터 사용 IP 정보를 입력한 후 아래의 절차대로 계속 진행하시면 됩니다.컴퓨터의 IP 주소와 DNS 서버주소를 수동으로 직접 입력하신 경우라면 추가 입력 필요 없이 아래의 절차대로 계속 진행하시면 됩니다.

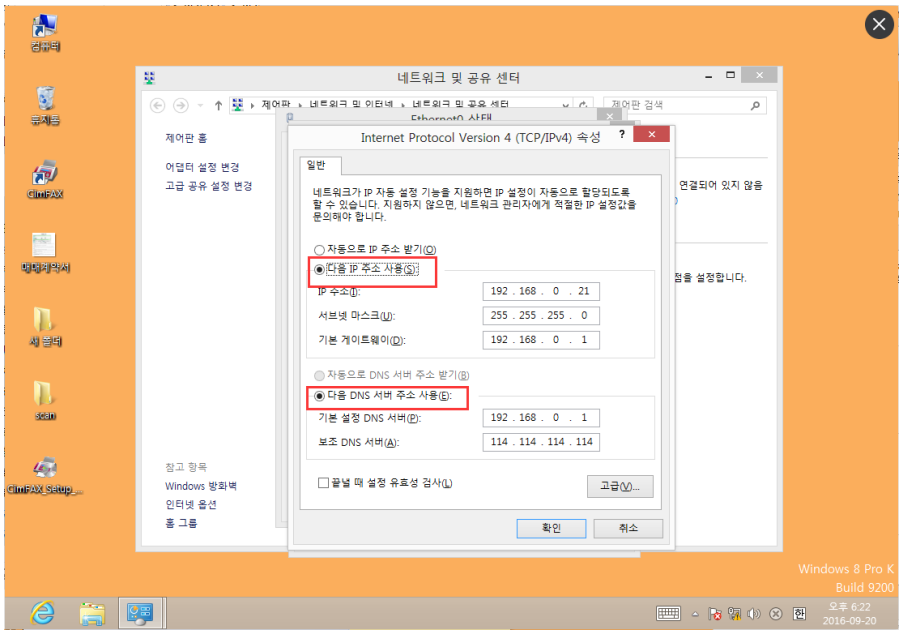

(4) "Internet Protocol Version 4(TCP/IPv4)속성"의 오른쪽 하단에 표시된 "고급"메뉴를 선택합니다.

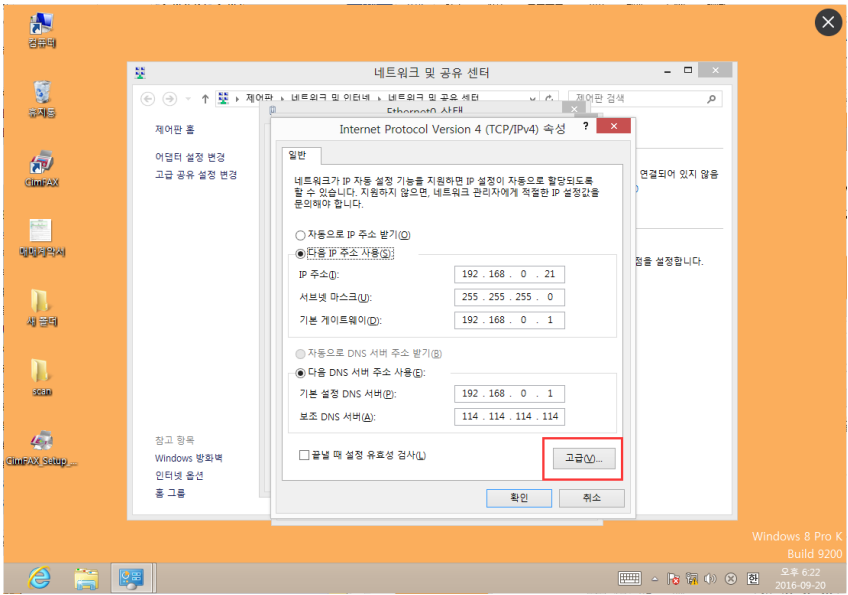

(5) 새로 나타난 "고급 TCP/IP 설정"창의 중간에 표시된 "추가(A)"메뉴를 선택합니다.

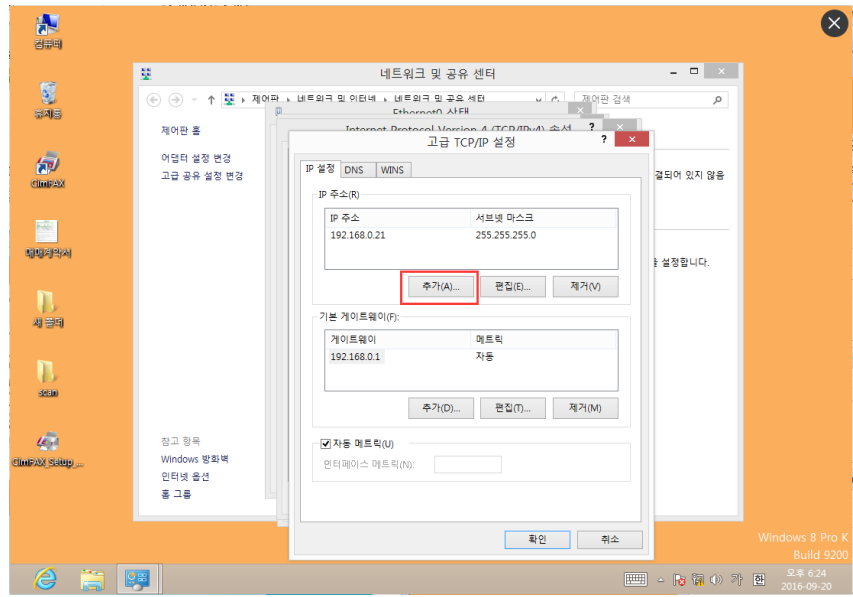

(6) 새로 나타난 "TCP/IP주소"창의 IP주소란에 "192.168.1.X"를 입력합니다.X는 3-255내 숫자 모두 입력가능하며 IP 주소 입력시 서브넷 마스크 자동으로 생성되게 됩니다.예:IP 주소를 "192.168.1.21"로 입력시 서브넷 마스크가 "255.255.255.0"으로 입력되게 됩니다.입력완료 후 "추가"메뉴를 선택합니다.

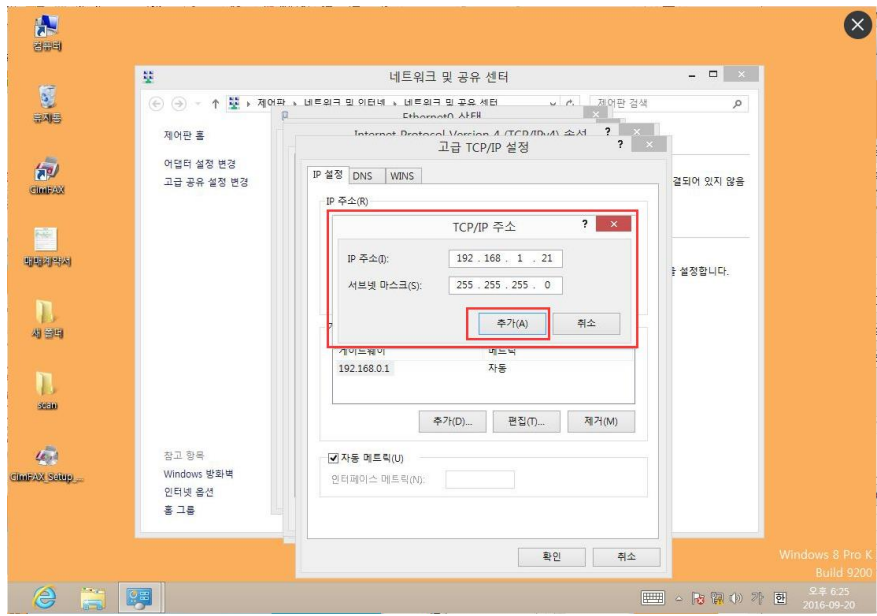

(7) "고급 TCP/IP 설정"창의 "확인"메뉴를 선택합니다.

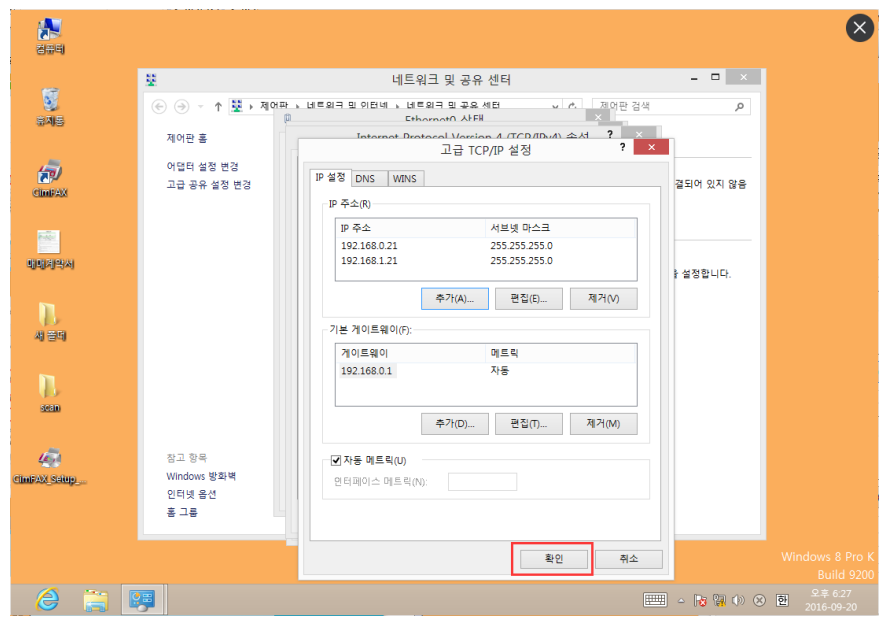

(8) "Internet Protocol Version 4(TCP/IPv4)속성"창의 "확인"메뉴를 선택합니다.

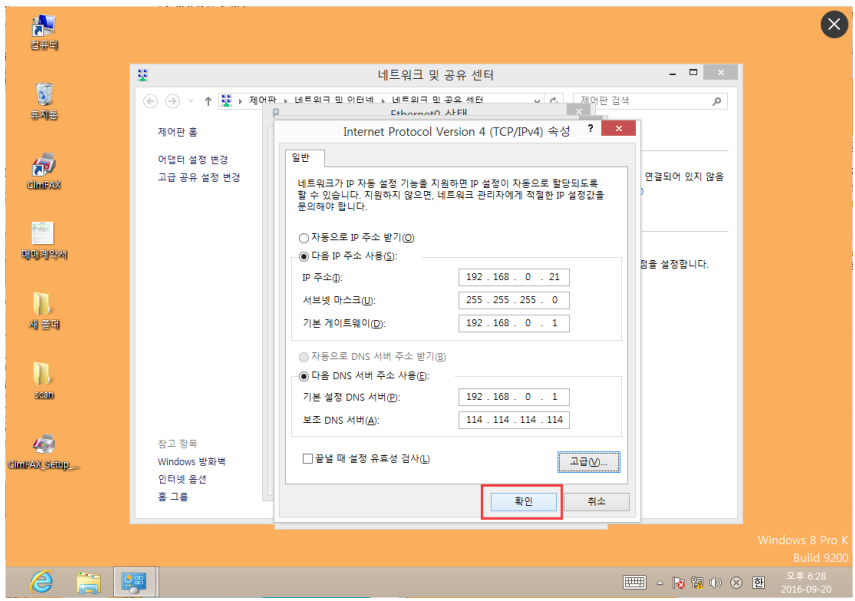

(9) 설정 완료후 팩스 서버의 디폴트 IP 주소로 CimFAX 소프트웨어에 로그인합니다.

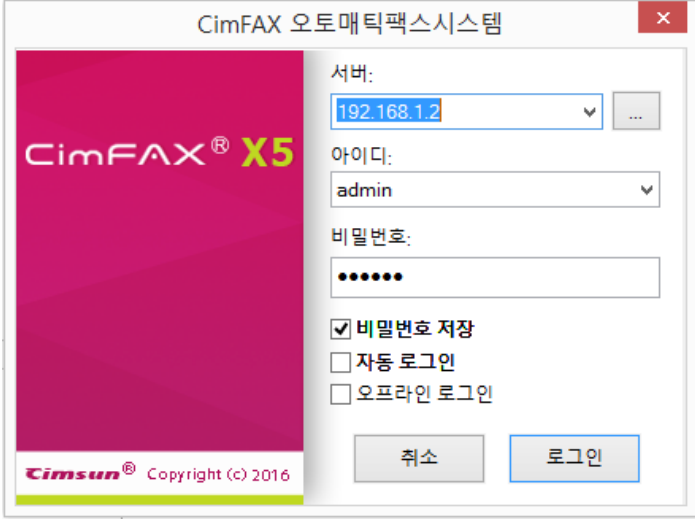

(10) 로그인에 성공후 소프트웨어 왼쪽 상단에 위치한 작업표시줄의 **"서버 →네트워크 설정"**에 들어가 사용에 편리한 IP 주소로 수정후 "적용"을 선택해줍니다.아래 설정에서는 "192.168.0.200"을 예로 수정하였으며 참고하시기 바랍니다.

**주의: CimFAX 팩스서버 로그인 IP 주소 변경시 사용하시는 컴퓨터 네트워크 IP 주소와 로그인 IP 주소가 동일한 네트워크 세그먼트여야 합니다.예를 들어 만약 사용자의 컴퓨터의 기존 IP 주소가 "192.168.0.26",서브넷 마스크가 "255.255.255.0"인 경우 로그인 IP 주소 변경시 동일한 네트워크 세그먼트인 "192.168.0.X 로 수정해야 됩니다.X 는 2-255 내 숫자 모두 사용가능하나 사용중의 IP 충돌을 피면하기 위해 가능하면 200-255 내의 숫자로 설정해 주세요.**

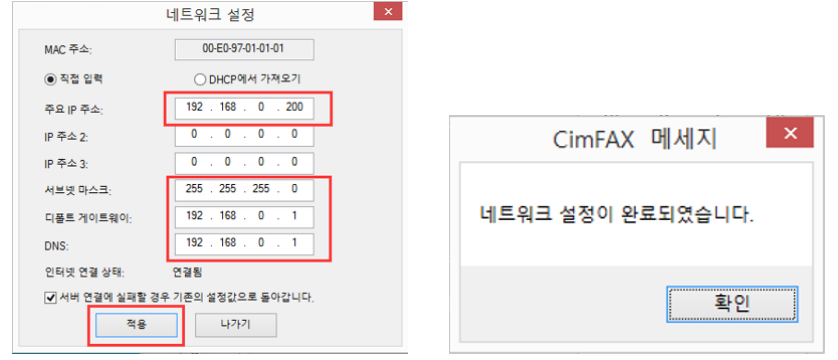

(11) 설정완료후 새로운 IP 주소로 CimFAX 소프트웨어에 다시 로그인 해주시면 됩니다.

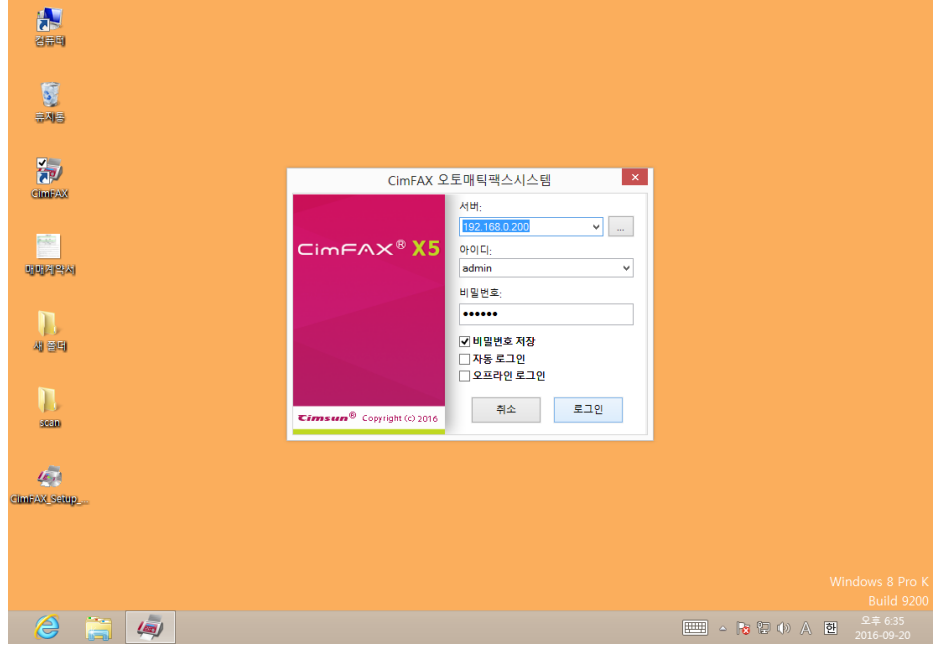

(12) 기존의 컴퓨터 네트워크가 "DHCP 사용"이 네인 경우에 IP 주소를 수정한 경우라면 "자동으로 ip 주소 받기"를 선택하여 원래의 상태로 복원해 주시면 됩니다.

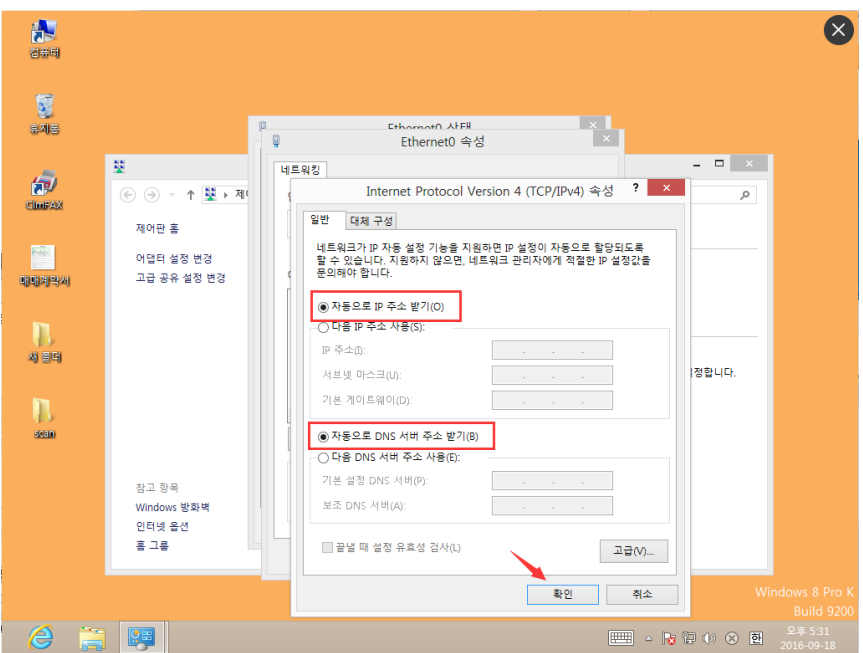